# **SportsEngine Registration & NWHL Membership**

In order for you to be able to enter scores you must register with SportsEngine.com **AND** be a member of NWHLeague.com. Once these 2 steps are complete we can associate

- 1. Register with SportsEngine.com
	- a. This is only required if you have not registered with SportsEngine yet
- 2. Become a member of NWHLeague.com
	- a. Same as registering with SportsEngine, this only needs to be done once.
	- b. If you are not a member you will generally be prompted to become a member, or to "Connect" to NWHLeague.com.
	- c. You can also look at your SportsEngine ID profile. Under your profile it will list the organizations you are a member of.
- 3. Once you are registered with SportsEngine and a member of NWHLeague **WE (Rebecca & Jack)** will be able to link you with a team as designated by your club.

# **NWHL Score Entry**

A few quick reminders in **BOLD**: **the only thing you are REQUIRED to do on the NWHL site is to post home game scores. You are not required to add a roster, photos, posts, stats, etc. You can do that if you'd like, however. YOU ARE NOT TO TOUCH THE SCHEDULE. DO NOT ADD GAMES, TOURNAMENTS OR PRACTICES.** 

Let's get started! - **This is the web site as seen from a PC** – it appears differently on mobile app.

First, you will not even SEE the option to post a game score to a game until it begins. So, you're game at 3pm on Sunday is viewable as it's on the schedule, but no option to post a score will come up until 3pm game time. So please don't panic

Second, there is an Edit/User button on your team page if you're linked. You cannot make any changes or even see the option to make changes until you're in "Edit" mode. So again, please don't panic. Get into Edit mode. Otherwise you're viewing the page as a normal team parent without admin abilities would view the page.

Below are a few screen shots to teach you about posting scores. Let me know if you have questions. But really try to trouble shoot, too. Many times you'll answer your own questions!

#### **Screen Shot #1**

Circled is the Edit/User Button. You're might look a bit different as I'm an admin to the entire site, but you should have something similar The team id is something that you use with the Sport engine Ap. If your families download the ap (free) they can search the team ID for the team and save it to their favorites. They can then see the game schedule here!

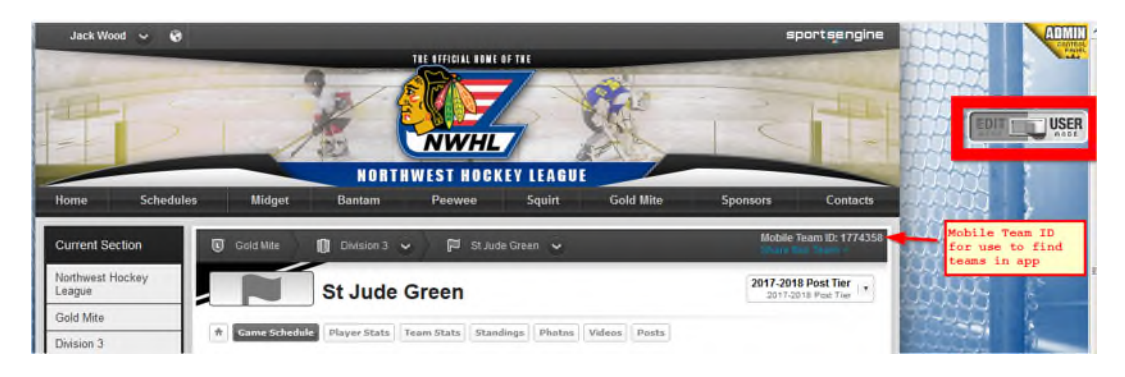

#### **Screen Shot #2**

Click on game schedule at the top of your team, again, make sure you're in Edit mode. Once there, click on the **game time or QS** (quick score) to post a score

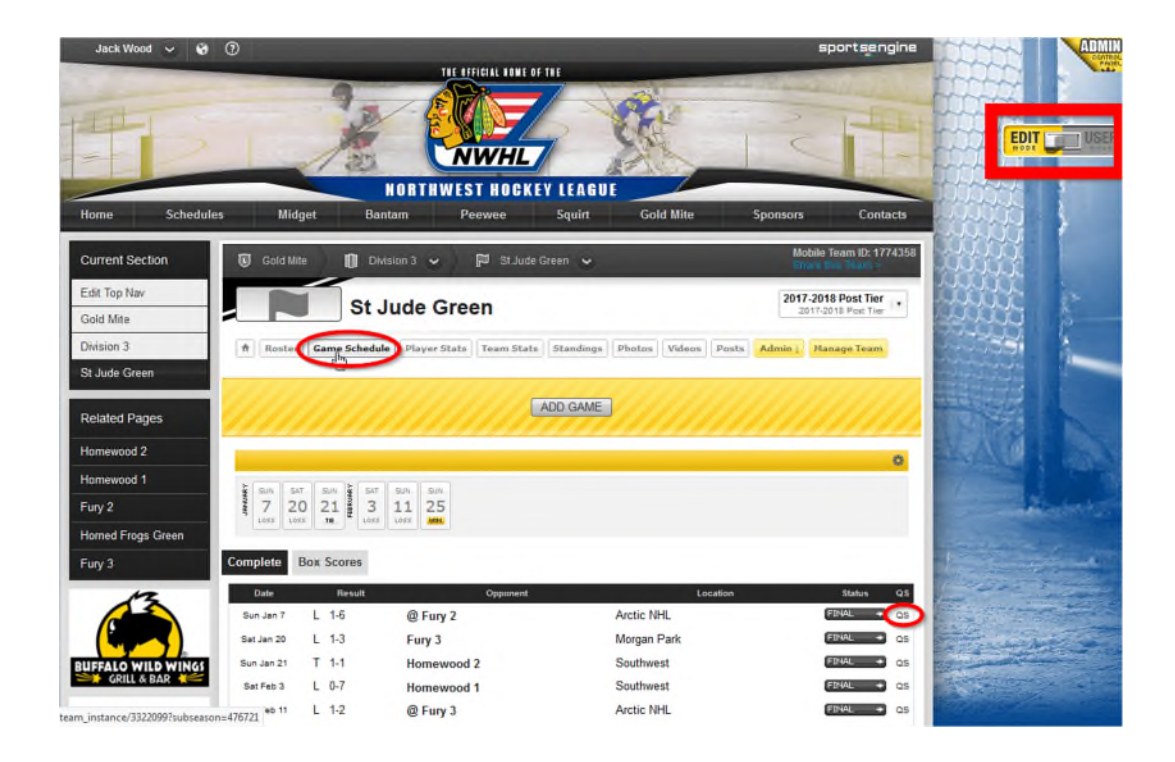

#### **Screen Shot #3**

.

If you selected QS go to step 4

Once you've clicked the game time you see this screen. You need to click on Quick score. It will say at the time whether the game is scheduled or in progress or final. You'll want to make sure that you select FINAL.

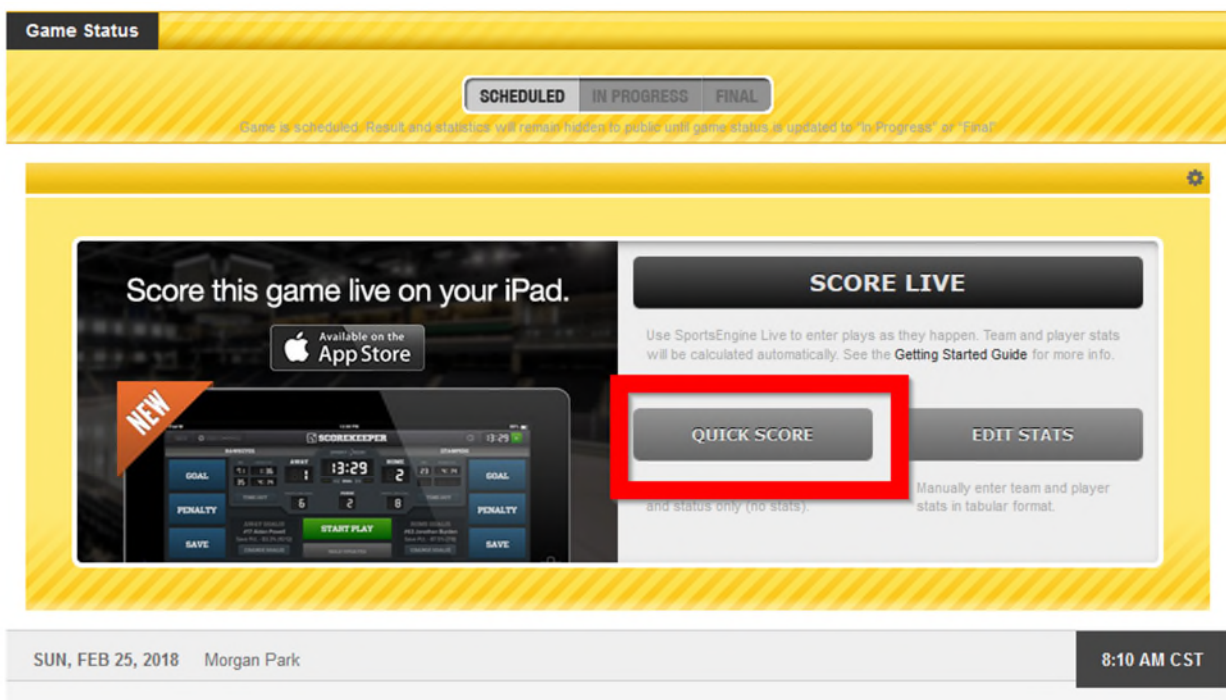

# **Screen Shot #4**

You'll now get this screen. Change the game status to FINAL, input the scores for each team (do not invert), no comments are needed. And save. Please double check the score and status.

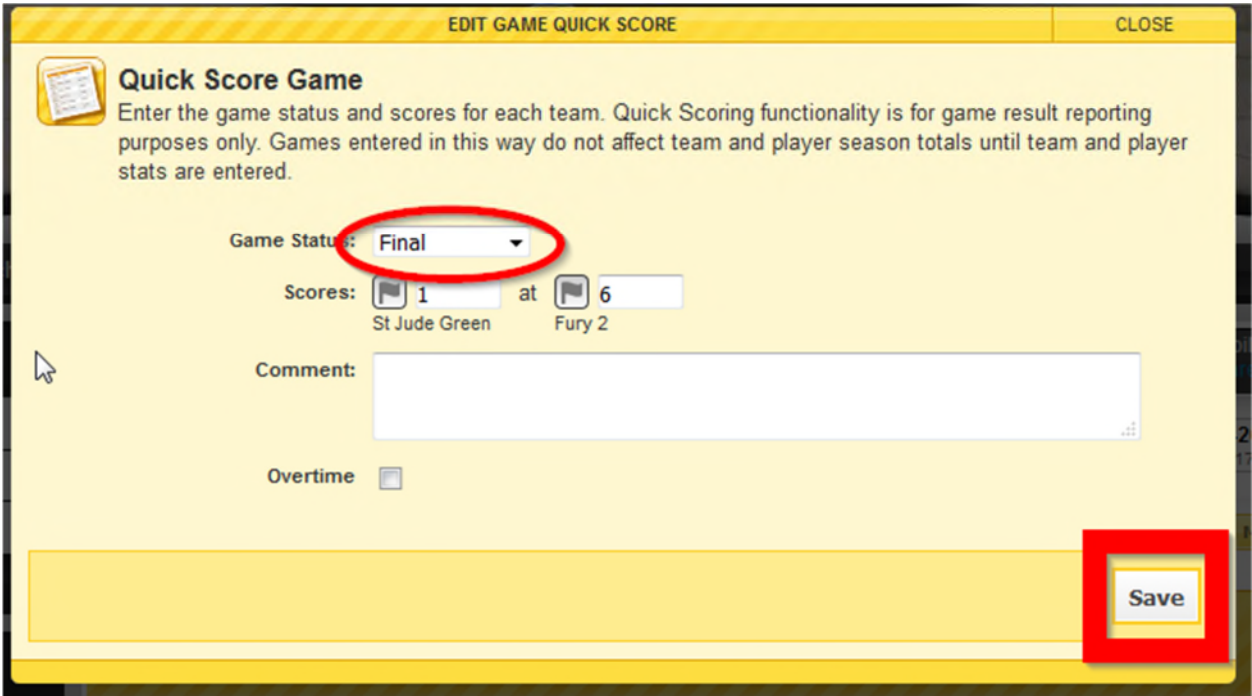

**If you give the wrong score it can take 72 hours to update the standings and then families get upset.** 

Screen Shot #5

Now you're done. See the score to the left and the game as FINAL to the right! Scores update immediately on standings (unless you're correcting a mistake – site may take up to 72 hours for standings to reflect change).

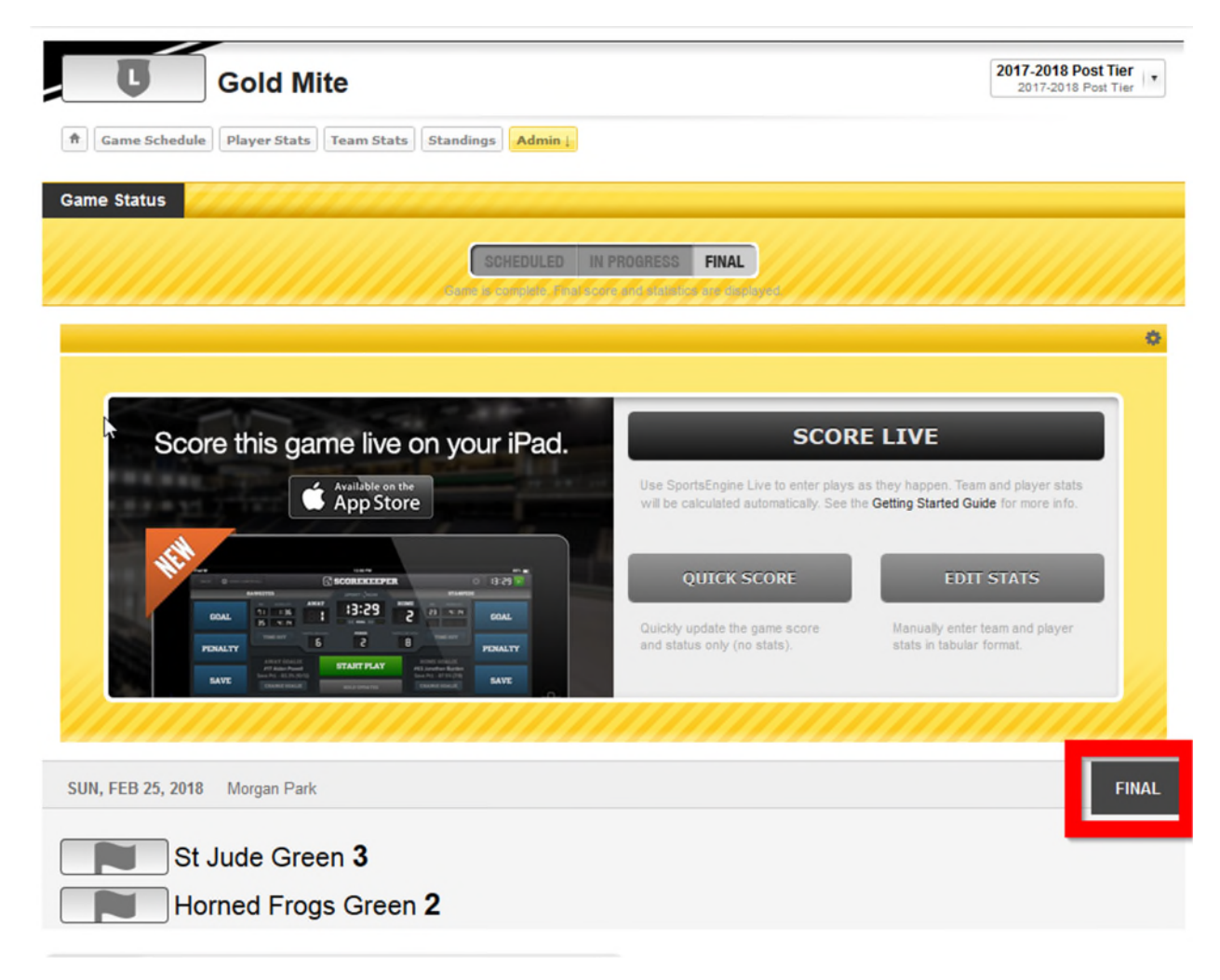